## ▣ 이메일 스캔 설정 구성

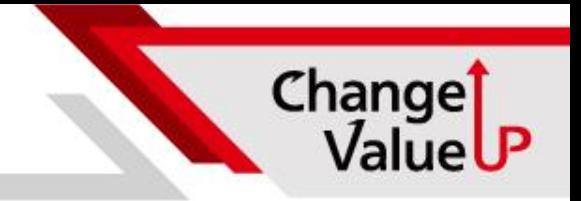

- 1. 리모트UI를 시작하고 시스템 관리자 모드로 로그인합니다.
- 2. 포털 페이지에서 [설정/등록]을 클릭합니다.
- 3. [송신설정] > [스캔송신설정] > [ 이메일/I 팩스 설정]을 선택합니다.
- 4. [편집]을 클릭합니다.
- 5. 필요한 설정을 지정합니다.

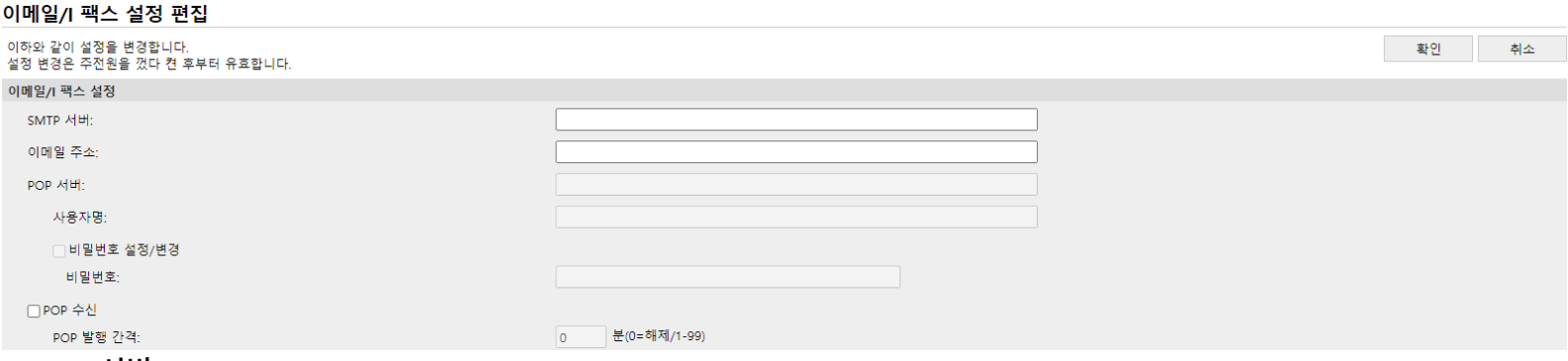

## **[SMTP 서버]**

이메일 및 I-팩스 전송을 위해 SMTP 서버 이름(또는 IP주소)으로 영숫자 문자를 입력합니다.

## **[이메일 주소]**

기기에 사용할 이메일 주소로 영숫자 문자를 입력합니다.

- 6. [확인]을 클릭합니다.
- 7. 기기를 다시 시작합니다.